## **UCHI.RU**

## Как зайти в урок виртуального класса?

- В личном кабинете на сайте uchi.ru нажми иконку слева внизу
- В открывшемся  $\bullet$ разделе ты увидишь расписание уроков.

Выбери нужный урок и нажми на зелёную стрелку напротив него. У урока будет статус «Урок идёт».

- Откроется новое окно, нажми на кнопку «Разрешить», чтобы дать доступ к камере дить доступ к камере и приводать доступ и микрофону.
- Если ты видишь себя в камере и значок микрофона колеблется, то все хорошо. Можно перейти к уроку.

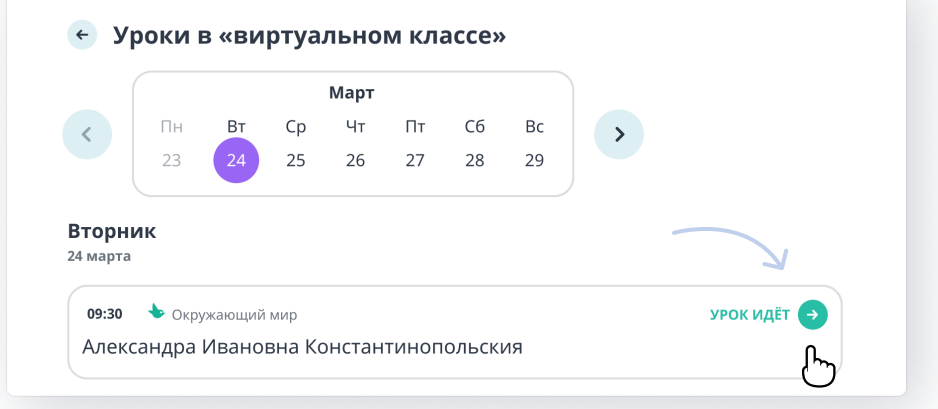

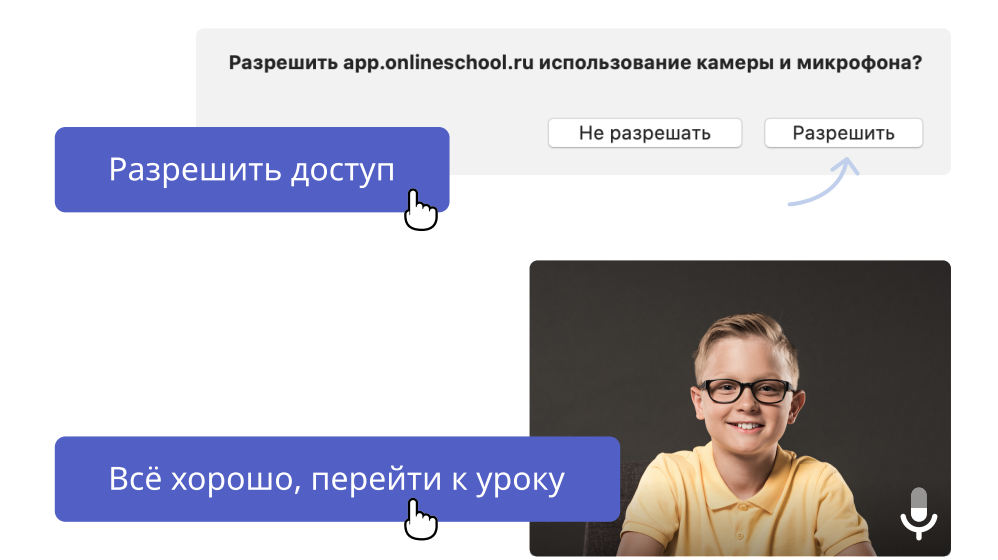

Во время урока учитель может задавать тебе вопросы.  $\bullet$ Пользуйся инструментами внизу экрана, чтобы ответить.

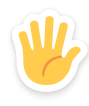

Нажми на ладонь, чтобы **ответить** на уроке.

Нажми на маркер, чтобы сделать запись на доске.

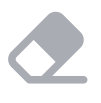

Нажми на ластик, чтобы стереть маркер.